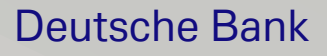

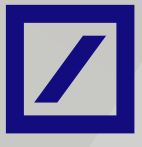

# You have the power to safeguard your money

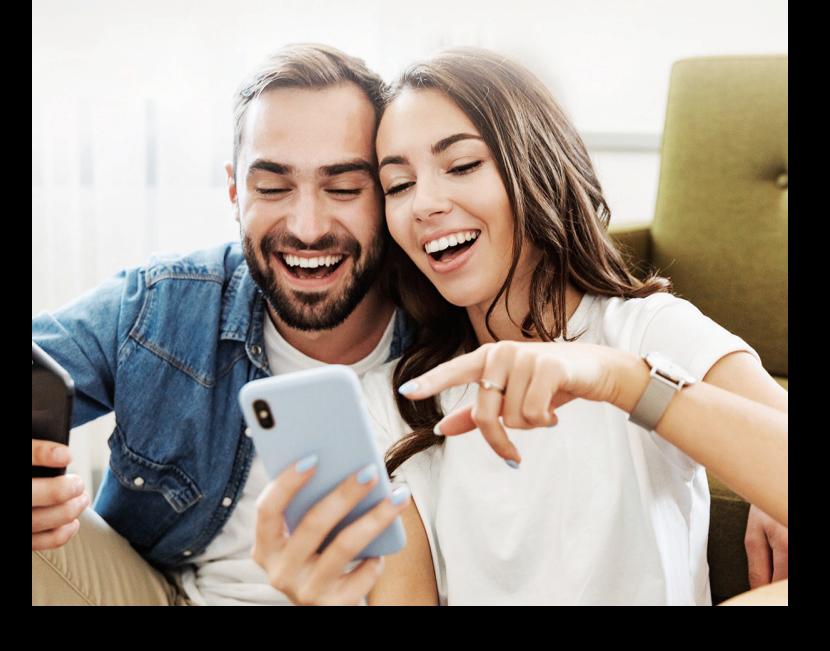

Keep your hard-earned money safe by making use of these new security features.

db Online Banking and MyBank India app are now equipped with advanced security features that deliver a customised user experience for your debit card transactions.

With the newly added feature, you can enable/disable transaction channels, modify transaction limits and even temporarily block your card.

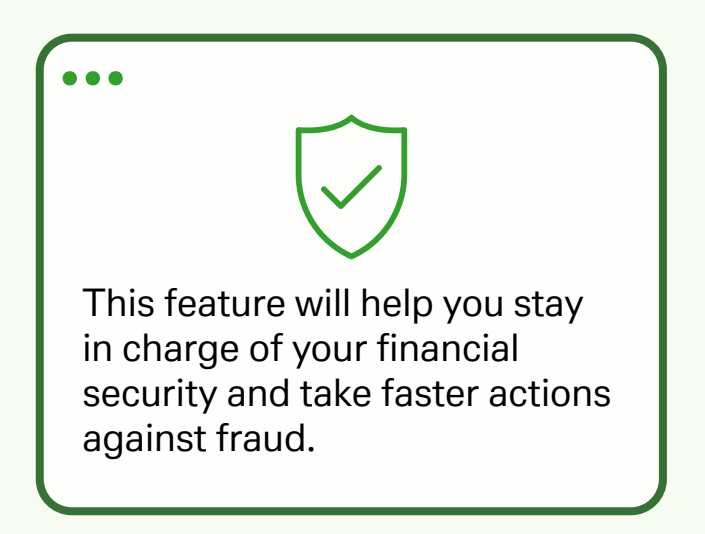

Here's a step-by-step guide on how to enable/ disable transaction channels, block/ unblock debit card and edit limits for domestic or international transactions, ATM withdrawals and POS transactions.

## MyBank India app

Login to MyBank India app with your Customer ID and Password

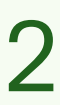

Click on Menu

- $\rightarrow$  Service Request
- $\rightarrow$  Debit Card
- $\rightarrow$  Temporary On/ Off and Set Limit
- → Select your Debit Card

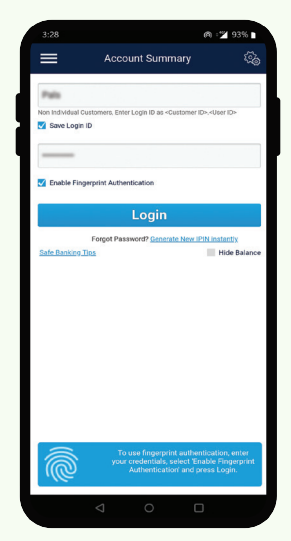

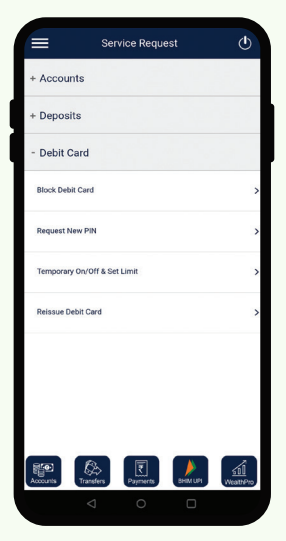

# 3

Set your ATM withdrawal limit, POS, E-commerce transaction limit for your Domestic and International transactions. You can also temporarily block/ unblock debit card and enable/ disable transaction channels

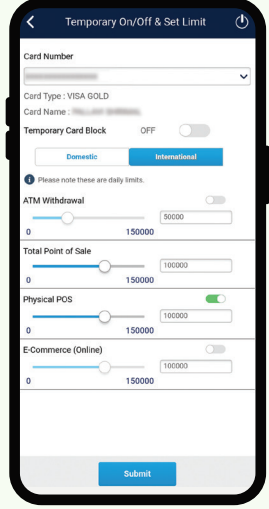

On clicking Submit, you will be shown a confirmation screen with a summary of your modifications. Verify your changes, enter your transaction password and OTP to confirm

Click Submit and you're done

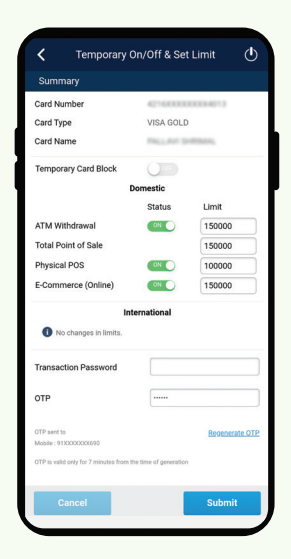

## db OnlineBanking

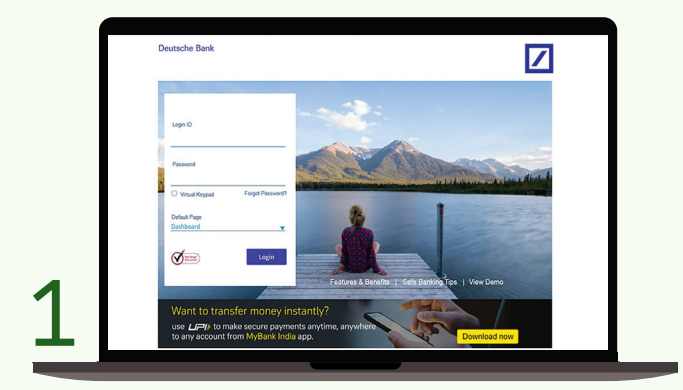

Login to db OnlineBanking with your Customer ID and Password

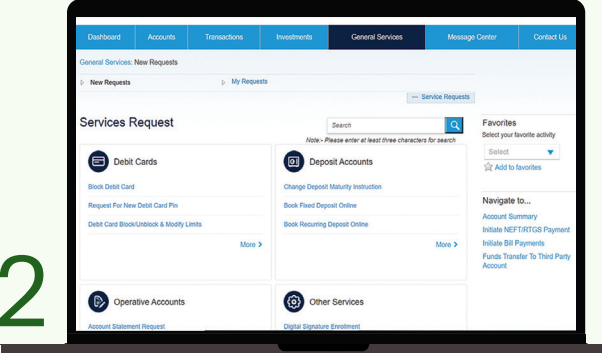

Click on General Services

 $\rightarrow$  Debit Card Section and click on Debit Card Block/ Unblock & Modify Limits

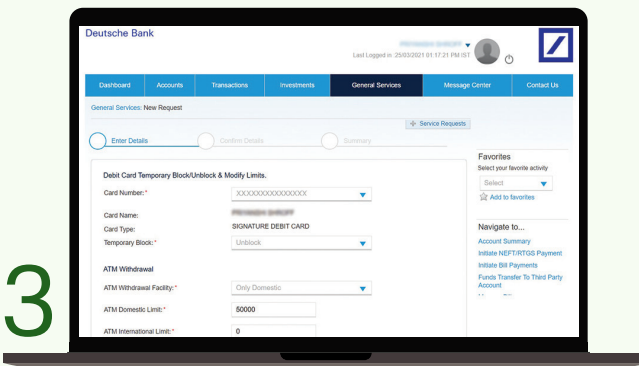

Select your debit card. Set your ATM withdrawal limit, POS, E-commerce transaction limit for Domestic and International Transactions

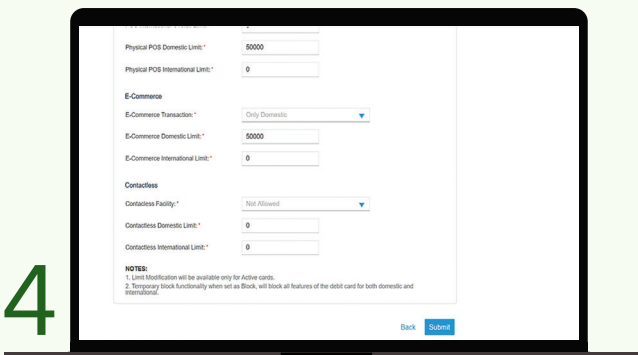

You can also temporarily block/ unblock debit card and enable/ disable transaction channels

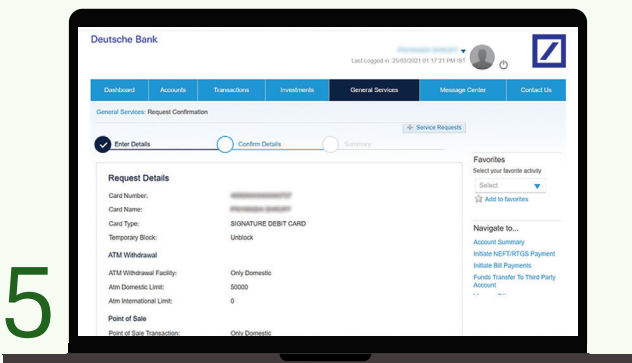

### On clicking Submit, you will be shown a confirmation screen with a summary of your modifications

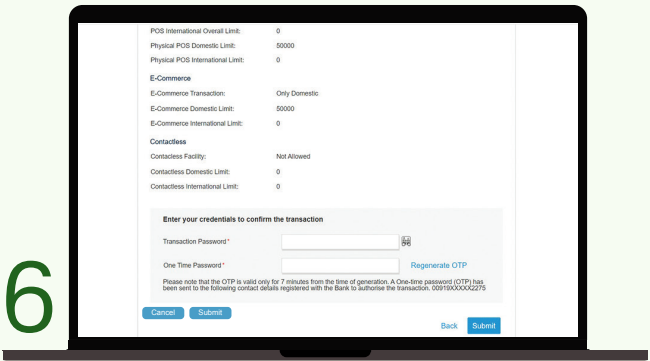

Verify your changes, enter your transaction password and OTP to confirm. Click Submit and you're done

### Contact your Relationship Manager or call on tollfree number 1860 266 6601 to know more.

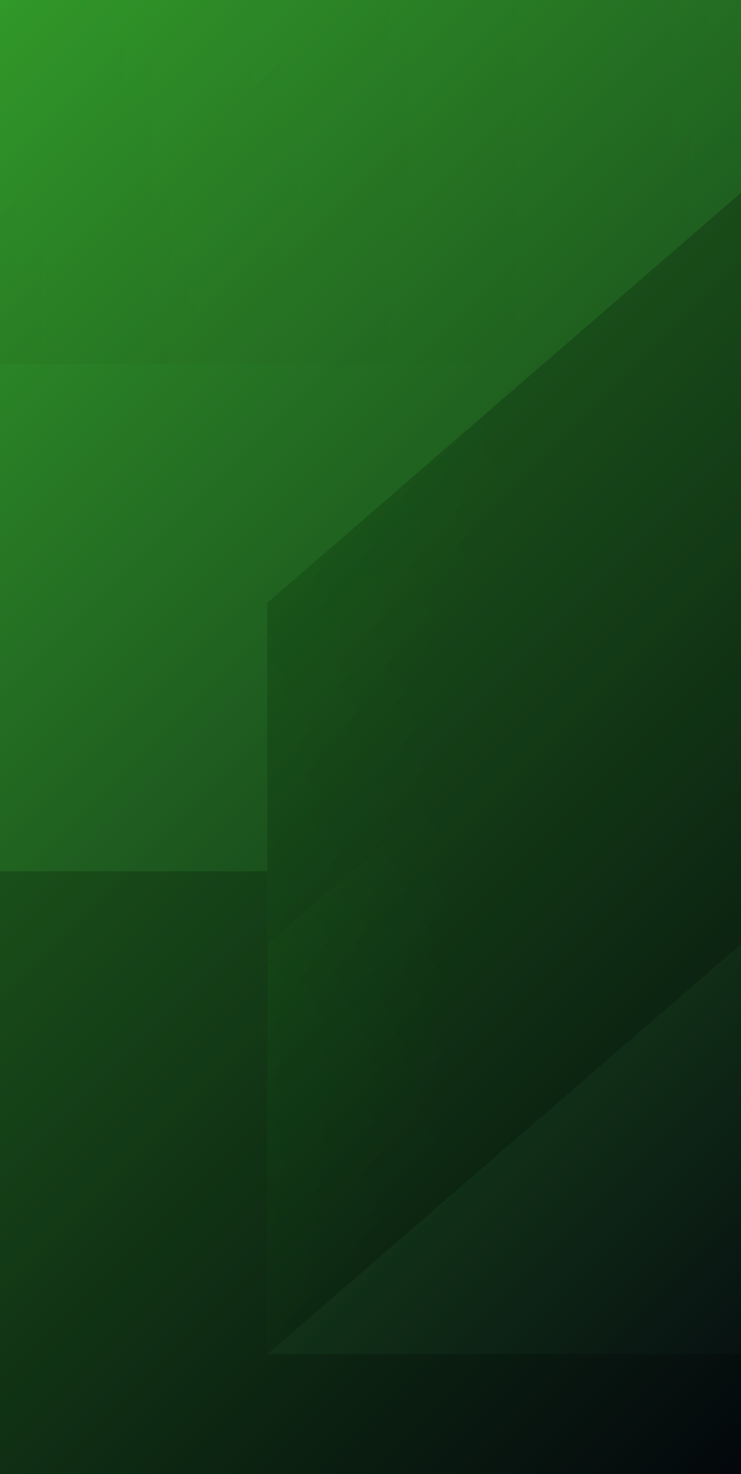